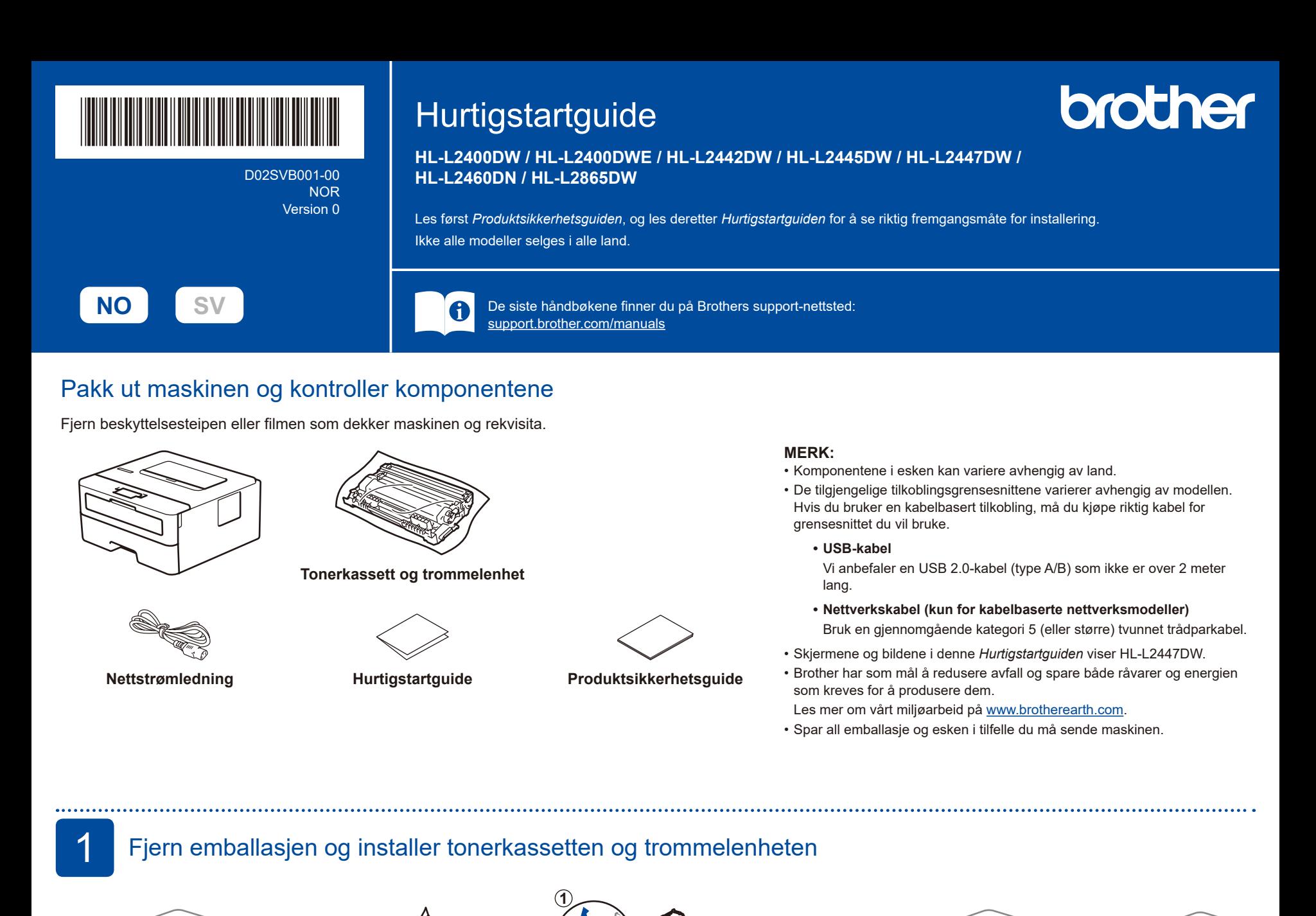

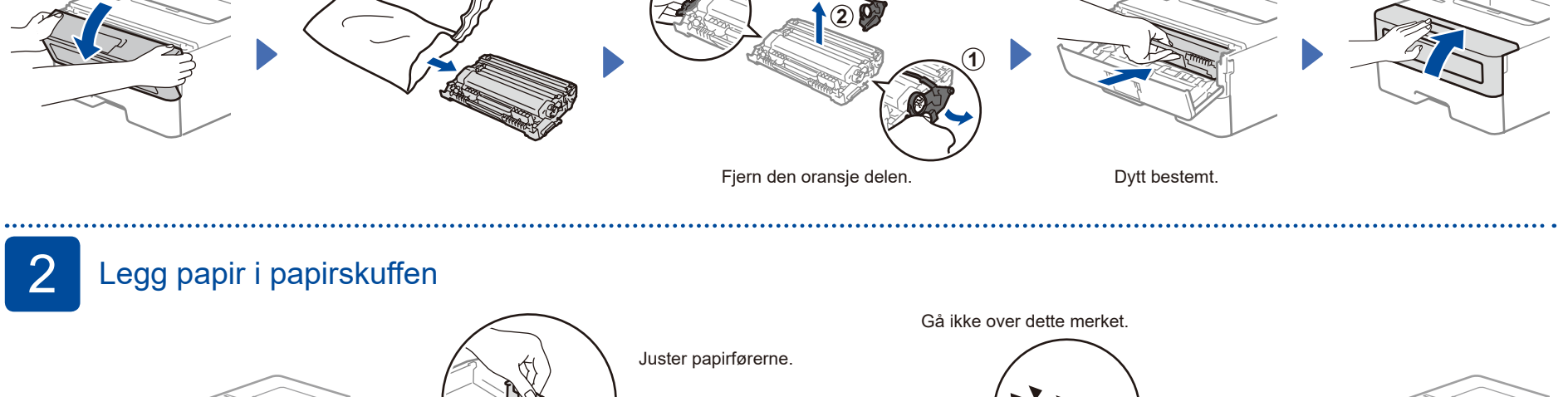

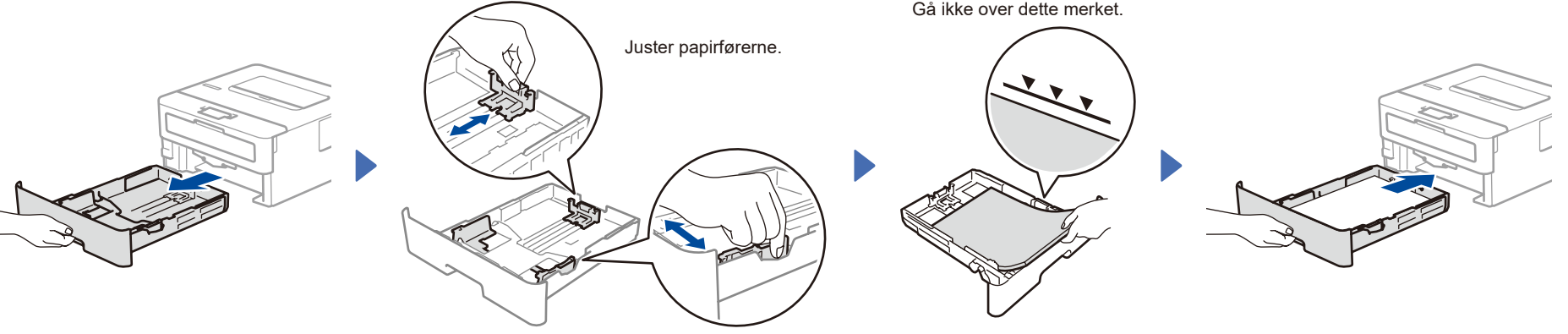

Koble til strømledningen, og slå på maskinen

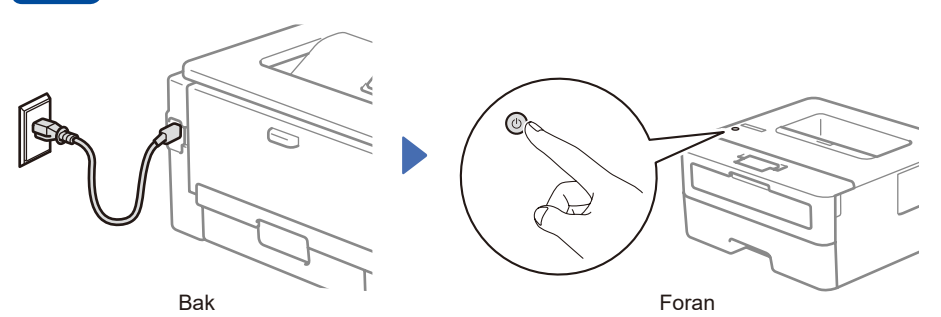

## **MERK:**

Før du kobler til strømledningen må du sjekke serienummeret bak eller på siden av maskinen. Ta vare på dette nummeret for produktregistrering og garantistøtte.

## 4 Velg språk (ved behov)

- **1.** Trykk på ▼ eller ▲ for å velge [Initial Setup] (Grunn oppsett), og trykk deretter på **OK**.
- **2.** Trykk på ▼ eller ▲ for å velge [Local Language] (Lokalt språk), og trykk deretter på **OK**.
- **3.** Trykk på ▼ eller ▲ for å velge språk, og trykk deretter på **OK**.

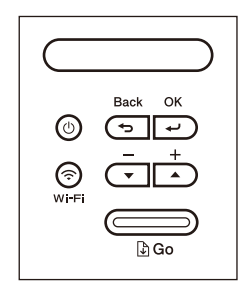

## D02SVB001-005 Koble datamaskinen eller mobilenheten til maskinen Følg disse trinnene for å fullføre oppsettet av tilkoblingstypene som er tilgjengelig på maskinen. Besøk [setup.brother.com](https://setup.brother.com) for å laste ned og **Følg Oppsettet er ferdig Viktig merknad for nettverkssikkerhet:** D **skjerminstruksjonene**  installere Brother-programvaren. **og meldingene.** Standardpassordet for å administrere Du kan nå skrive ut med maskinen. innstillingene til denne maskinen finner du **[setup.brother.com](https://setup.brother.com)** på baksiden av maskinen med merkingen "**Pwd**". Vi anbefaler at du umiddelbart endrer standardpassordet for å beskytte maskinen fra uautorisert tilgang. **Kan du ikke koble til? Kontroller følgende:** Start det trådløse tilgangspunktet eller Hvis det fremdeles ikke fungerer, går du til þ Trådløst nettverk ruteren på nytt (hvis det er mulig). Hvis  $\boxed{6}$ dette ikke er mulig, gå til neste trinn. Start maskinen og datamaskinen på nytt, og gå deretter til 5 Hvis det fremdeles ikke fungerer, går du til Kablet nettverk Koble fra kabelen. [support.brother.com](https://support.brother.com) og ser under Vanlige USB-tilkobling spørsmål og Feilsøking. 6 Manuell trådløs tilgang (trådløse modeller) Hvis det trådløse oppsettet ikke er vellykket, kan du prøve å sette opp tilkoblingen manuelt. Finn SSID-en (nettverksnavnet) og Velg SSID (nettverksnavn) for tilgangspunktet eller ruteren, og skriv inn nettverksnøkkelen (passordet) til det trådløse tilgangspunktet eller ruteren, og skriv dem ned i Nettverksnøkkel (passord).

tabellen nedenfor. **SSID (nettverksnavn) Nettverksnøkkel (passord)** SSID: XXXXXXX Nettverksnøkkel: XXXX bekrefte.

Hvis du ikke finner denne informasjonen, kan du høre med nettverksadministrator eller produsenten av det trådløse tilgangspunktet eller ruteren.

Når du skal velge hvert menyvalg, trykker du på ▲ eller ▼ og deretter på **OK** for å Velg [Nettverk] >  $[WLAN(Wi-Fi)]$  > [Finn nettverk]. Følg LCD-instruksjonene.

Trykk og hold (eller trykk gjentatte ganger på) ▲ eller ▼ for å velge et av de følgende tegnene:

0123456789abcdefghijklmnopqrstuvwxyz ABCDEFGHIJKLMNOPQRSTUVWXYZ (område)!"#\$%&'()\*+,-./:;<=>?@[\]^\_'{|}~

Når det trådløse oppsettet er fullført, viser LCD-skjermen [Tilkoblet].

Hvis oppsettet mislykkes, starter du Brother-maskinen og det trådløse tilgangspunktet eller ruteren på nytt og gjentar 6 Hvis det fortsatt ikke fungerer, kan du besøke **[support.brother.com](https://support.brother.com)**.

Gå til 5 for å installere programvaren.